## **國立高雄科技大學 期中預警系統操作手冊**

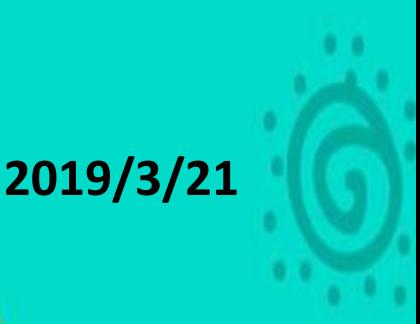

## 一、 如何登錄系統

1. 以瀏覽器開啟 Web 端校務行政系統並輸入帳號密碼進行登入。

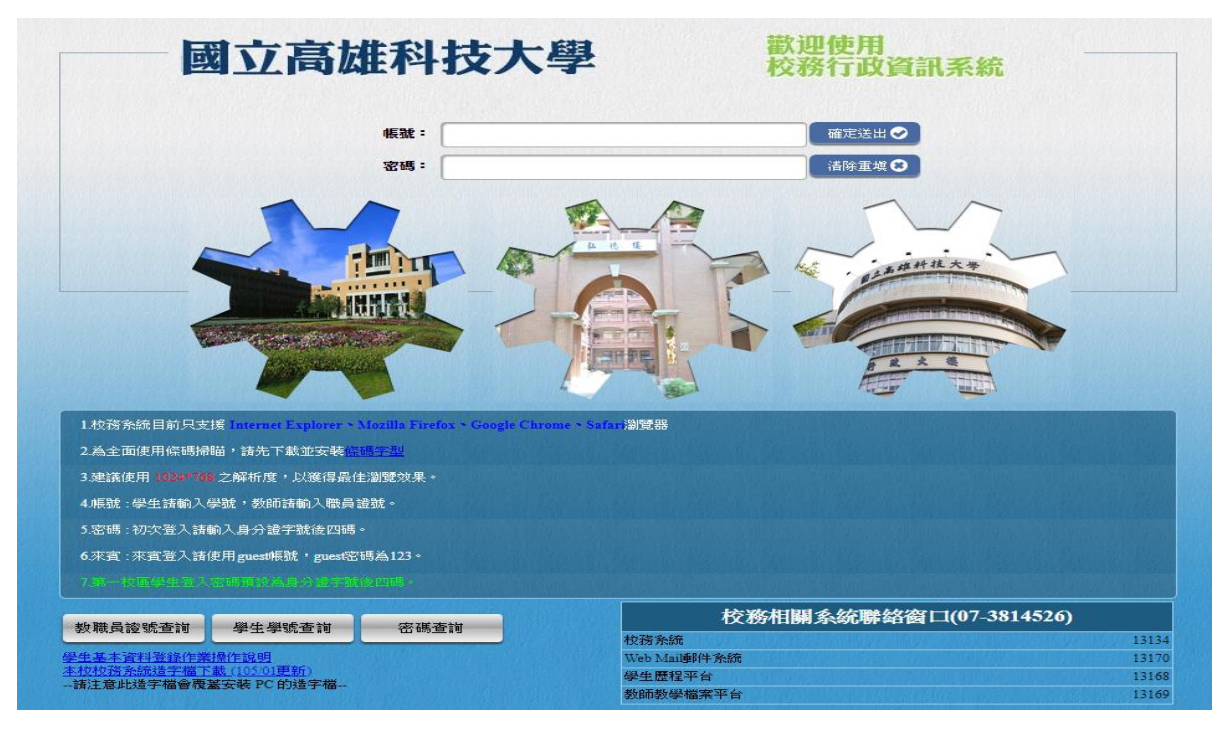

2. 請由選單中【登錄】→【教務登錄作業】→【成績及期中預警登錄系統】 進入。

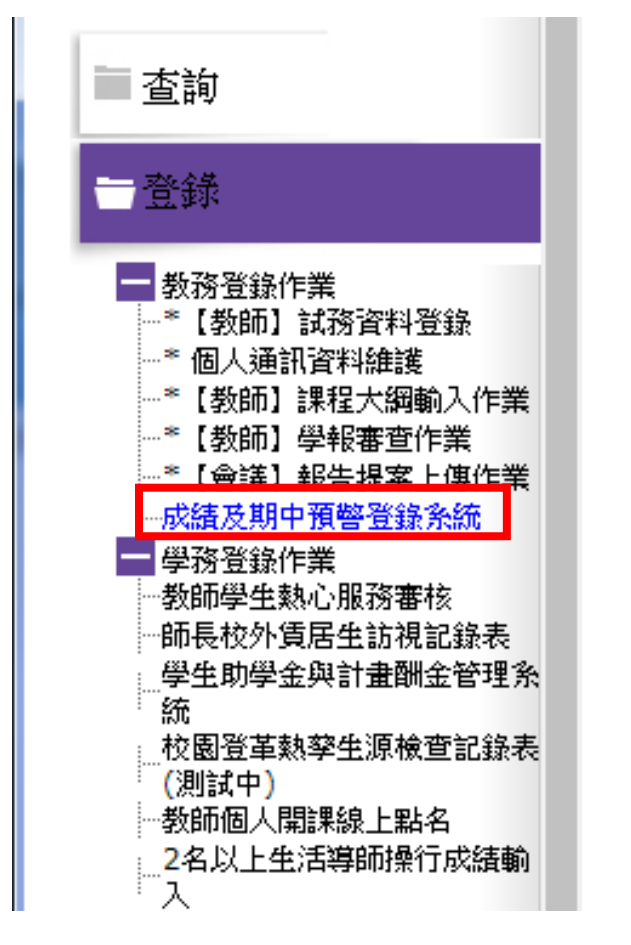

## 二、 如何選擇輸入科目及功能項目

左側選單為所有目前有開放輸入之課程及其可使用之功能清單。點選不同的課程會在其下方顯示 該課程可使用的功能,點選【期中預警作業】。

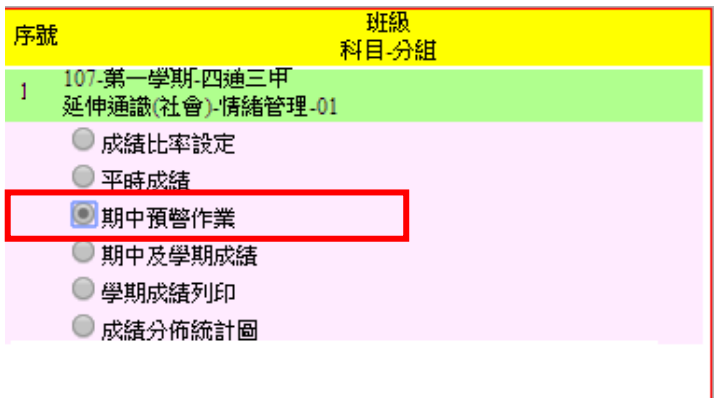

- 三、 期中預警作業
	- 1. 有學生需預警時請先行勾選【須預警】再選擇原因。倘若全班無人需要預警時請勾選 【全班無須預警】。
	- 2. 【存檔】按鈕會將預警資料暫時先存檔,未傳送教務單位前可於開放時間內再進行修 改。
	- 3. 預警資料輸入時請至少每隔20分鐘存檔一次,防止因為逾時而造成資料無法存檔。
	- 4. 【預警確認傳送】會將預警資料傳送教務單位,將不能再修改,所以請確認全部輸入 完成後再按預警確認傳送。
	- 5. 倘若預警資料確認傳送後要再修改預警資料,請通知教務單位【解除傳送】後,才可 再進行修改。

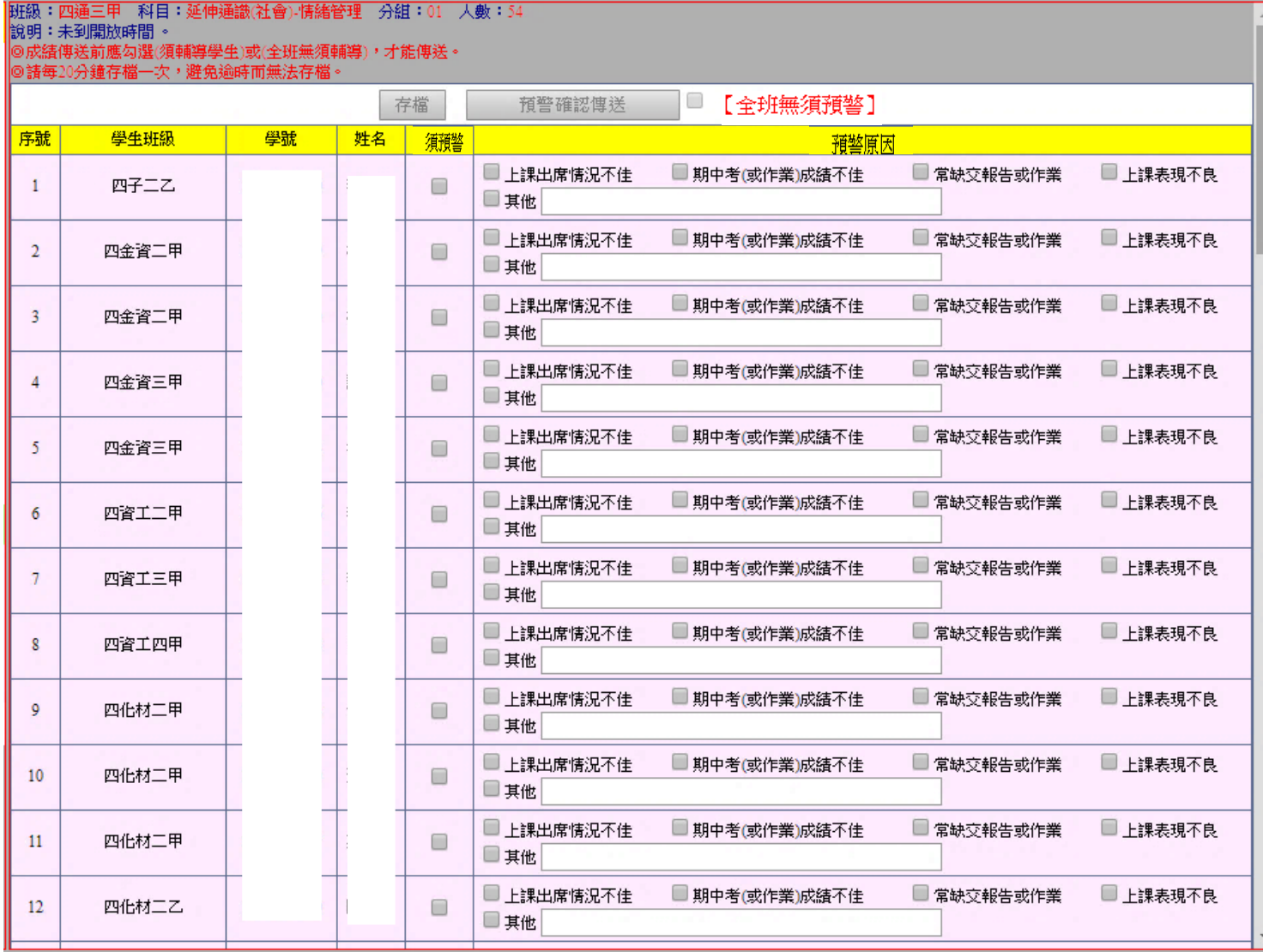